# Taiwan Academic Classics Product Tutorial

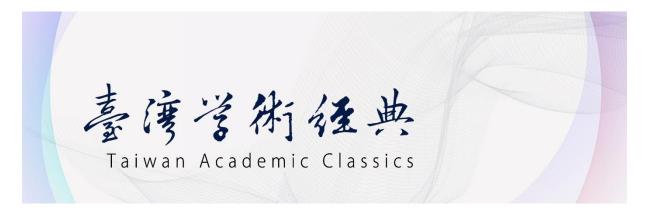

If you have any questions, please feel free to contact us via "Feedback" on the menu 😃

## - Browsers that are supported by Taiwan Academic Classics platform

The platform works best in the newest and last prior version of these browsers: Google Chrome
Firefox

## - Home page overview & introduction

While entering the home page of "Taiwan Academic Classics," you can see the sections of "database menu," "search bar," and "database overview."

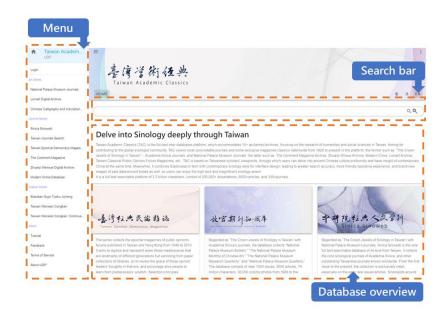

- Menu: There are 12 sub-databases on Taiwan Academic Classics platform, and they are classified into "journal database," "classics database," and "art database;" just click every title of these databases to enter it.
- **Search bar:** Type in keywords here to search.
- **Database overview:** Here are brief introductions of Taiwan Academic Classics and 12 subdatabases.

### - Basic Search

Type in your keywords in the search bar. For example, "孫中山 辛亥革命".

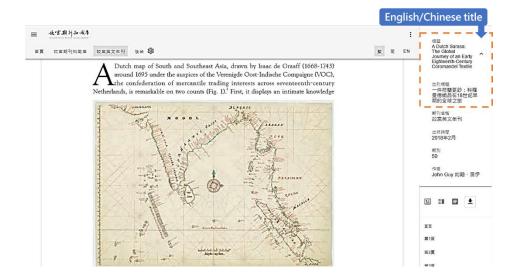

- **Basic search:** Search without any other condition.
- Advanced search: Expand the conditions panel, and type more searching conditions.
- **Search result:** Display the search result, including titles and contents consisting of the keywords.
- **Post-classification:** Display the total amount of the result, and the post-classification of the previous 20 data, including journal, publish time, column and so on.
- **More Details:** Display more details about the matched article, including content preview, journal, title, author, publish time and so on.

### - Advanced Search

Advanced search options: Here are more search conditions, including "keyword settings," "search in designated sub-databases," "designated column," "publish time," "layout," and "the amount in each page."

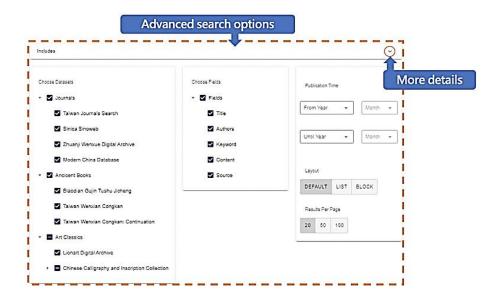

To show more details about "Conditions":

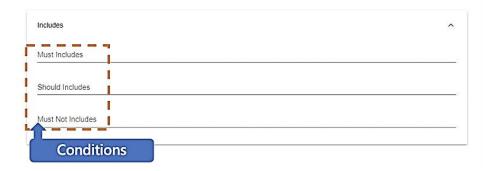

### · Conditions:

#### 1. Must includes:

The contents must include of all keywords. And each keyword will prefix with "+".

#### 2. Should includes:

The contents should consist of any keyword. And each keyword will prefix with a whitespace as default.

#### 3. Must not includes:

The contents must not consist of any keyword, And each keyword will prefix with a "-".

For instance, if you want to search the contents which **must** contain of "孫中山," **should** contain of "辛亥革命," and **must not** contain of "日本," then the searching syntax would be "+**孫中山** 辛亥革命-日本". Below is the example:

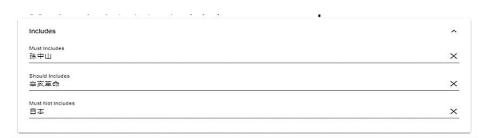

• **Highlight:** It automatically marks keywords in red and shows the paragraph where it appears.

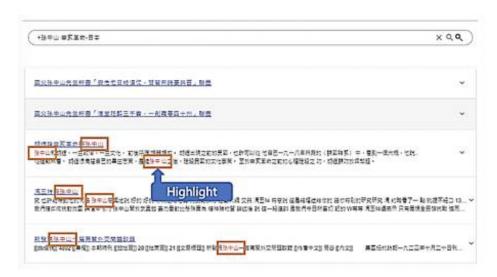

How to position to anchor point precisely?

For instance, "孫中山的蘇聯顧問" article:

Jump to other anchor point: Click the up/down button to jump to the previous/next anchor point.

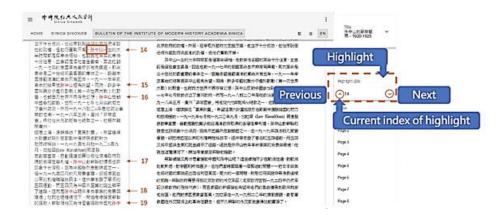

# **Search Result**

Click the article you would like to read, and the click the title on the upper right corner, the relevant information about the article will show up, such as English/Chinese title (as exclusive information of National Palace Museum Bulletin currently), journal title, publication time, volume, author and so on.

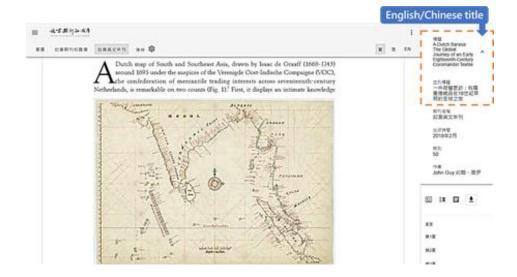

Besides, there is another feature of National Palace Museum Journals Archive: if you would like to search the English translation of cultural relics collected by National Palace Museum, merely type in its Chinese name in National Palace Museum Bulletin database, and then you can see its English name in search result. For example, type in "毛公鼎," and its English name "Mao-kung ting" will show up in search result.

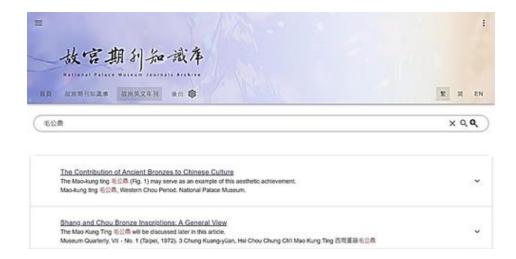

# Layouts

While viewing the contents, you can choose different layouts on the right-side menu. Besides, we provide different layouts according to each sub-database's characteristic.

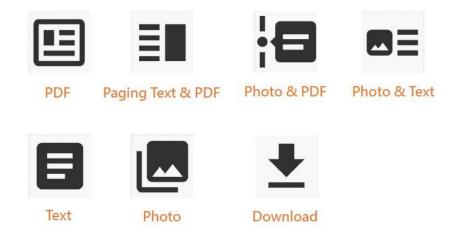

### - PDF

Jump to other page: Click the page number to jump to the page you want to view directly.

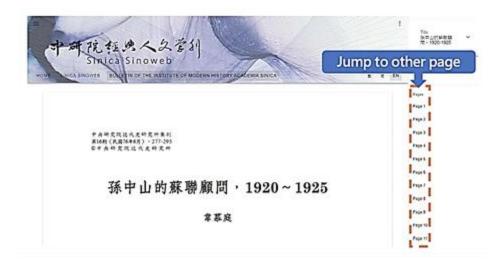

### - Paging Text & PDF

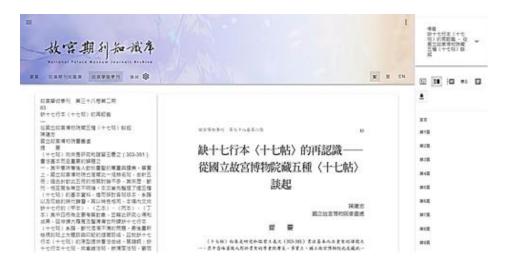

#### - Photo & PDF

Original black-white photos are accompanied by colour images: In National Palace Museum Journals Archive, there are piles of articles containing photos. Thus, we make original black-white photos accompanied by colour images in this database. If the article's PDF on the right side is black-white, users can find out those photos' colour version by their numbers on the left side. If clicking the small colour photos, users can further zoom in/out, helping themselves do research more conveniently.

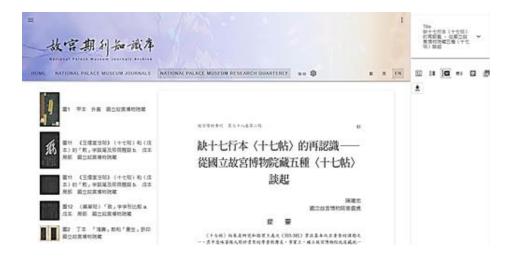

### - Photo & Text

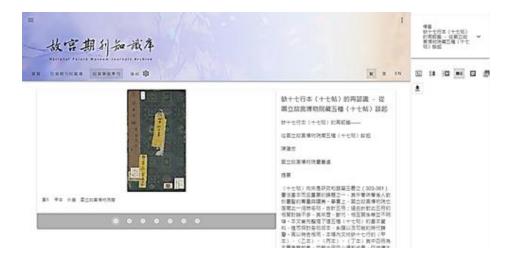

### - Text

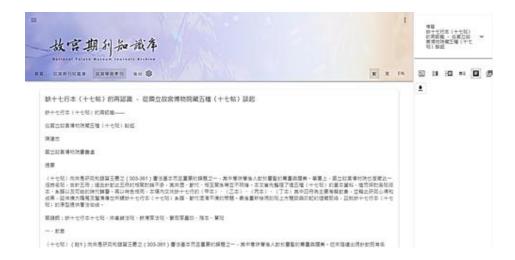

### - Photo

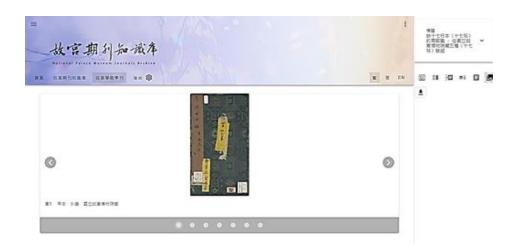

# - Download PDF

Download the article as format PDF to your device.

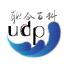

 $\ \, \ \, \ \,$  Copyrights 2012 - 2021 | United Digital Publications Ltd., Co | All Rights Reserved